## **Anleitung: Buchungen PlaySports App**

## 1**. Buchung über Smartphone oder Tablet**

Nach dem Herunterladen und dem Registrieren bei der App gelangt ihr nun auf diesen Bildschirm:

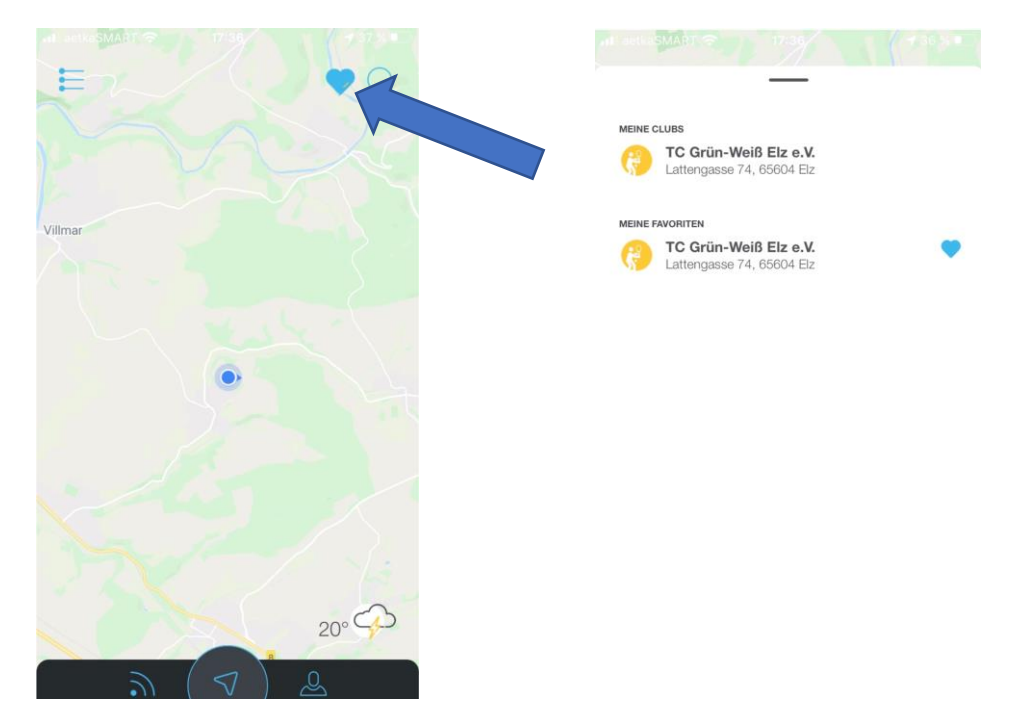

Um zu unserem Verein zu gelangen, müsst ihr auf das Herz am oberen rechten Bildschirmrand klicken. Von dort gelangt ihr nun zu dem Kalender. Um nun einen Platz zu buchen, muss am oberen Rand ein Datum ausgewählt werden. Anschließend muss noch ein Platz und eine Uhrzeit gewählt werden. Es besteht außerdem die Möglichkeit einen Mitspieler hinzuzufügen:

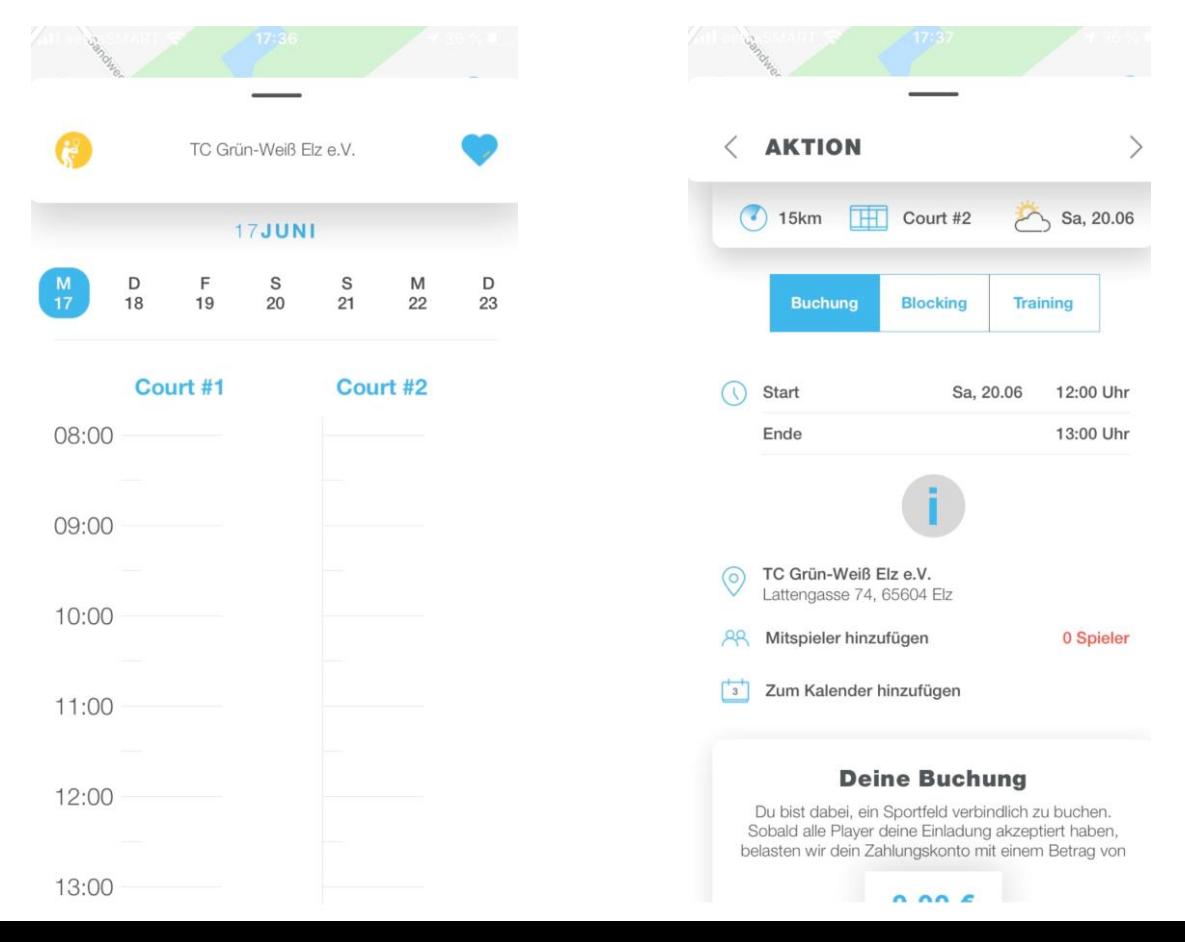

## 2. Buchung über den PC

<https://locations.playsports.world/#/calendar>

Um zu dem Anmeldefenster zu gelangen einfach auf eine beliebige Stelle im Kalender klicken:

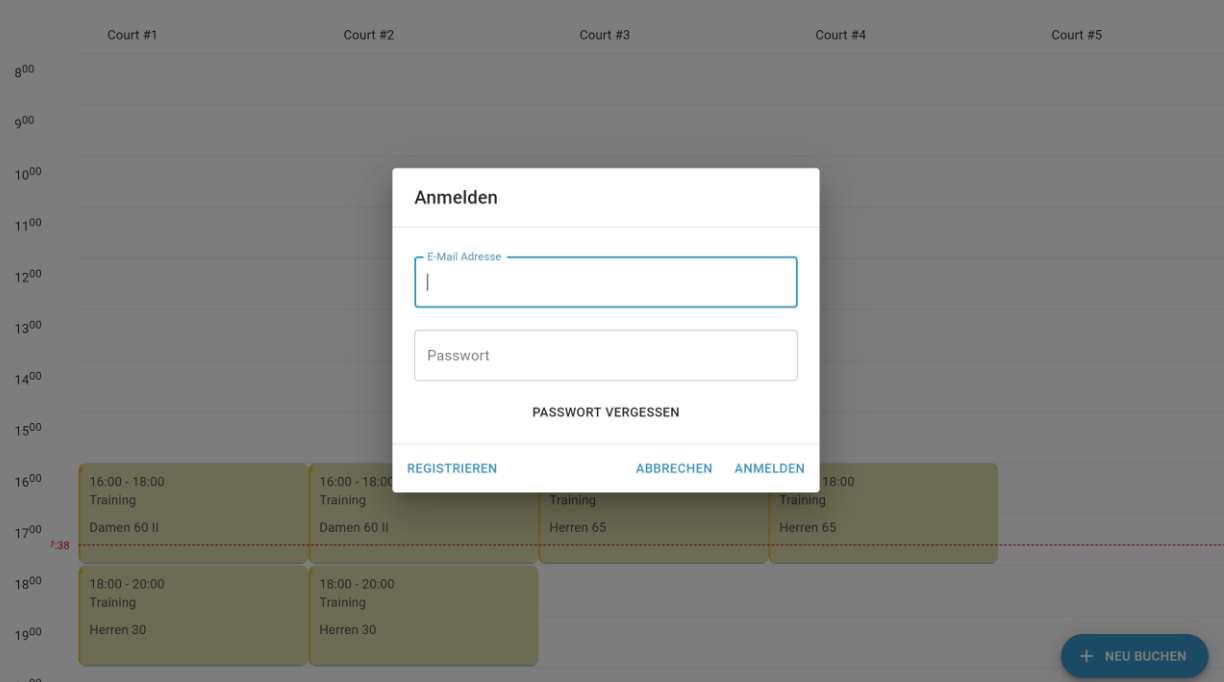

Nach erfolgreicher Anmeldung kann man in dem Menü links über den Punkt Kalender einen Platz buchen. Hierzu befindet sich unten rechts ein Button. Über den Punkt Benutzerprofil können individuelle Einstellungen vorgenommen werden:

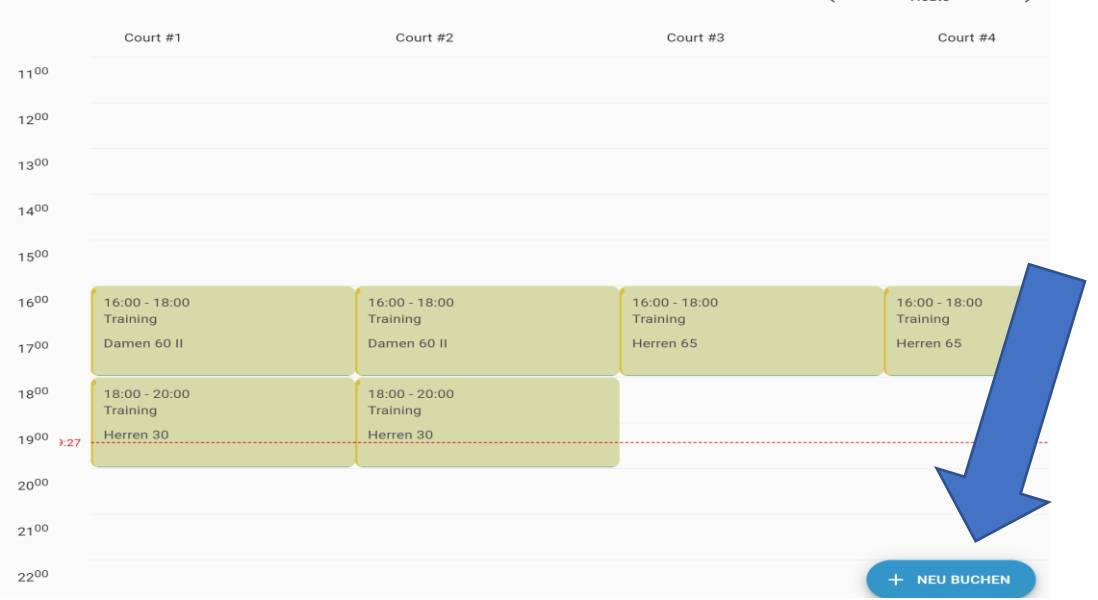